# アップグレード後のSEG AsyncOS 15.0への古い Exchange Server接続のトラブルシューティング

#### 内容

概要 使用するコンポーネント 問題 解決方法 CLIで次のコマンドを実行します。 GUIで次の操作を行います。 関連情報

### 概要

このドキュメントでは、バージョン15.0へのアップグレード後にSecure Email Gateway(SEG)で Exchange 2013(またはそれ以前の)接続の問題を修正する手順について説明します。

## 使用するコンポーネント

Exchange 2013またはそれ以前。

SEGバージョン15.0。

このドキュメントの情報は、特定のラボ環境にあるデバイスに基づいて作成されました。このド キュメントで使用するすべてのデバイスは、クリアな(デフォルト)設定で作業を開始していま す。本稼働中のネットワークでは、各コマンドによって起こる可能性がある影響を十分確認して ください。

#### 問題

SEGをバージョン15.0にアップグレードした後、2013より前のExchangeサーバ間の接続が確立 されません。CLIからtophostsをチェックすると、ドメインがダウン(\*)としてマークされているこ とが確認できます

mx1.cisco.com > tophosts

Sort results by:

- 1. Active Recipients
- 2. Connections Out
- 3. Delivered Recipients
- 4. Hard Bounced Recipients

5. Soft Bounced Events  $[1]$ > 1

Status as of: Sun Sep 03 11:44:11 2023 -03 Hosts marked with '\*' were down as of the last delivery attempt.

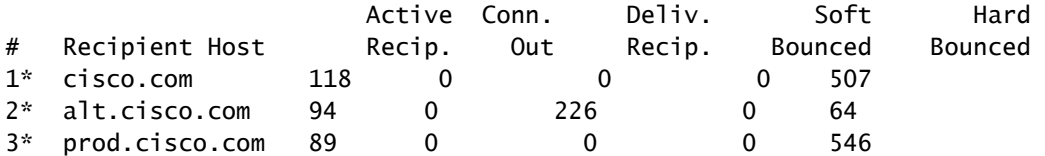

Mail\_logsから、ネットワークエラーの原因によるドメインへの接続障害を確認できます。

Thu Aug 29 08:16:21 2023 Info: Connection Error: DCID 4664840 domain: cisco.com IP: 10.0.0.1 port: 25 d

パケットキャプチャでは、TLSネゴシエーションの直後に、ExchangeサーバがFINパケットとの 接続を閉じることが確認できます。

#### 解決方法

Exchangeサーバのバージョンが2013以前であることを確認します。この暗号文字列を回避策と して使用し、SEGがそれらの古いサーバに接続できるようにします。これにより、exchangeを現 在サポートされているバージョンにアップグレードするまで、メールを配信できます。

ECDH+aRSA:ECDH+ECDSA:DHE+DSS+AES:AES128:AES256:!SRP:!AESGCM+DH+aRSA:!AESGCM+RSA:!aNULL:!eNULL:!DES:!3DE

この情報は、コマンドラインインターフェイス(CLI)またはWebグラフィカルユーザインターフェ イス(GUI)を使用して入力できます。 CLIで次のコマンドを実行します。

mx1.cisco.com> sslconfig

Choose the operation you want to perform:

- GUI Edit GUI HTTPS ssl settings.
- INBOUND Edit Inbound SMTP ssl settings.
- OUTBOUND Edit Outbound SMTP ssl settings.
- VERIFY Verify and show ssl cipher list.

- OTHER\_CLIENT\_TLSV10 - Edit TLS v1.0 for other client services.

- PEER\_CERT\_FQDN - Validate peer certificate FQDN compliance for Alert Over TLS, Outbound SMTP, updater - PEER\_CERT\_X509 - Validate peer certificate X509 compliance for Alert Over TLS, Outbound SMTP, updater []> outbound

Enter the outbound SMTP ssl method you want to use. 1. TLS v1.1 2. TLS v1.2 3. TLS v1.0  $[2]$ 

Enter the outbound SMTP ssl cipher you want to use. [!aNULL:!eNULL]> ECDH+aRSA:ECDH+ECDSA:DHE+DSS+AES:AES128:AES256:!SRP:!AESGCM+DH+aRSA:!AESGCM+RSA:!aNULL

..... Hit enter until you are back to the default command line.

mx1.cisco.com> commit

#### GUIで次の操作を行います。

ステップ 1:System Administrationタブでを選択します。 ステップ 2:SSL Configurationでを選択します。 ステップ 3:Edit Settingsボタンを選択します。 ステップ 4:この記事で提供されている文字列を使用するように、発信SMTP SSL暗号を変更し ます。

ステップ 5: 変更を送信し、保存します。

## 関連情報

[AsyncOS 15.0ユーザガイド:システム管理](/content/en/us/td/docs/security/esa/esa15-0/user_guide/b_ESA_Admin_Guide_15-0/b_ESA_Admin_Guide_12_1_chapter_0100010.html?bookSearch=true)

[ESA の SSL/TLS で使用される方式と暗号の変更](https://www.cisco.com/c/ja_jp/support/docs/security/email-security-appliance/117855-technote-esa-00.html)

[Cisco Bug ID CSCwh48138 - Exchange 2013を使用したESA 15.0のTLS経由の電子メール配信の](https://tools.cisco.com/bugsearch/bug/CSCwh48138) [失敗](https://tools.cisco.com/bugsearch/bug/CSCwh48138)

翻訳について

シスコは世界中のユーザにそれぞれの言語でサポート コンテンツを提供するために、機械と人に よる翻訳を組み合わせて、本ドキュメントを翻訳しています。ただし、最高度の機械翻訳であっ ても、専門家による翻訳のような正確性は確保されません。シスコは、これら翻訳の正確性につ いて法的責任を負いません。原典である英語版(リンクからアクセス可能)もあわせて参照する ことを推奨します。